## **9.2 SSS Test Scores (Mobile)**

**Purpose:** Use this document as a reference on viewing student test scores via ctcLink Mobile.

**Audience:** Students.

## **Student Self Service - View Test Scores**

## **Navigation: Open ctcLink Mobile App**

1. Select the applicable **College**.

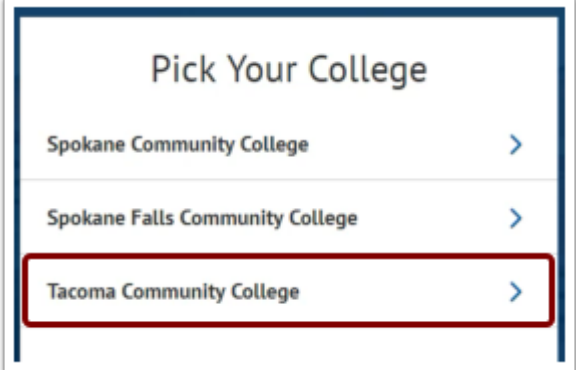

- 2. The **College** page displays.
- 3. Select the **ctcLink Mobile** tile.

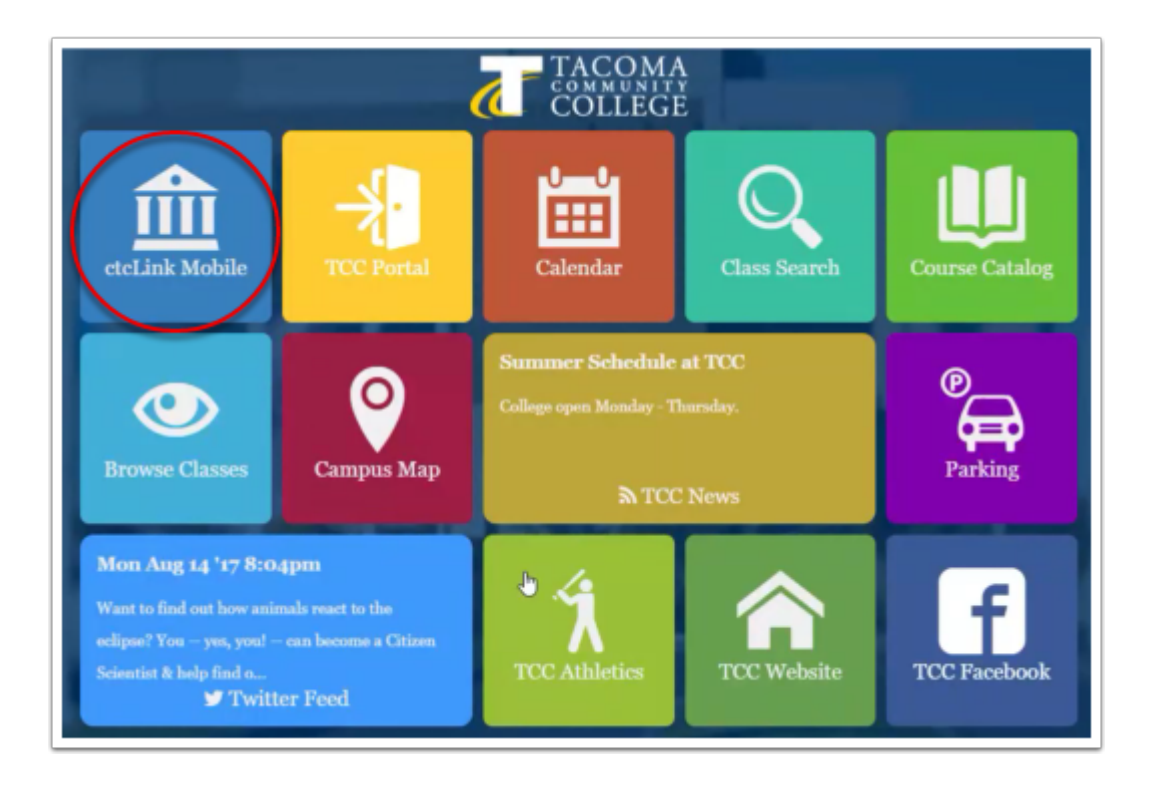

- 4. The **Login** page displays.
- 5. Enter the **ctcLink ID** and **Password**.
- 6. Select the **Log In** button.

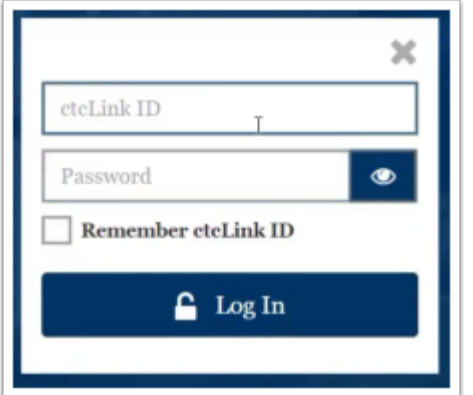

- 7. The **Student Dashboard** displays.
- 8. Select the **Academics** link to expand the section.
- 9. Select **Test Scores link** in the subsection.

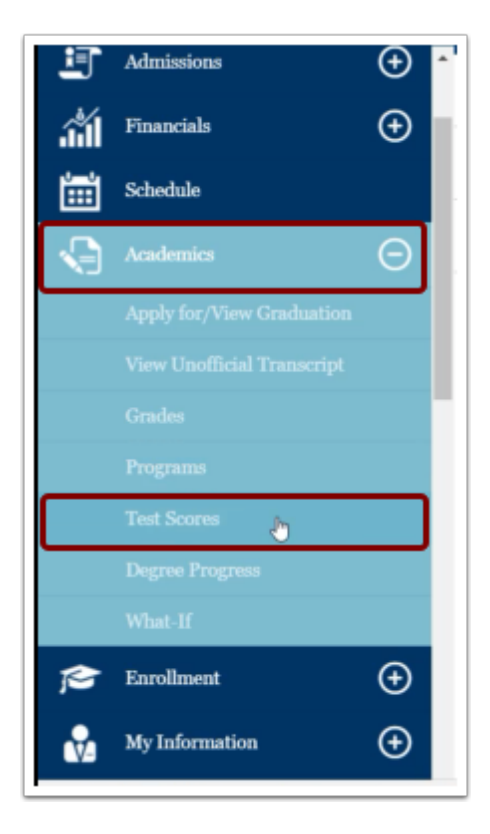

- 10. The **Test Scores** page displays.
- 11. View available test scores.
- 12. The process to view test scores is now complete.
- 13. End of procedure.